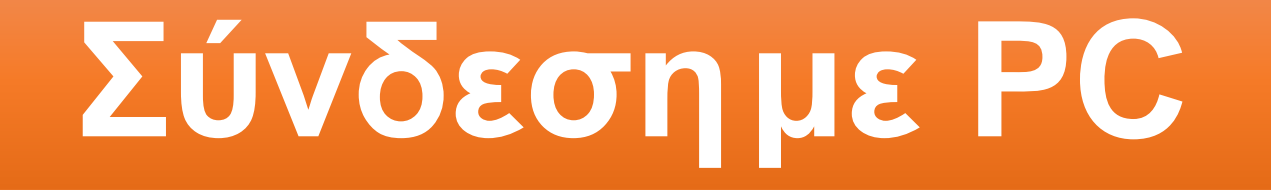

Με χρήση μόνο του browser (π.χ. Chrome)

## **ΒΗΜΑ 1** – PC (1ος

Όταν έρθει η ώρα για την τηλεδιάσκεψη και πατήσουμε το σύνδεσμο που μας έχει αποσταλεί για να μπούμε στην τηλεδιάσκεψη εμφανίζεται η παρακάτω οθόνη. Πατάμε **Ακύρωση** στο παράθυρο **(1)**  και επιλέγουμε **Join from your browser (2)**

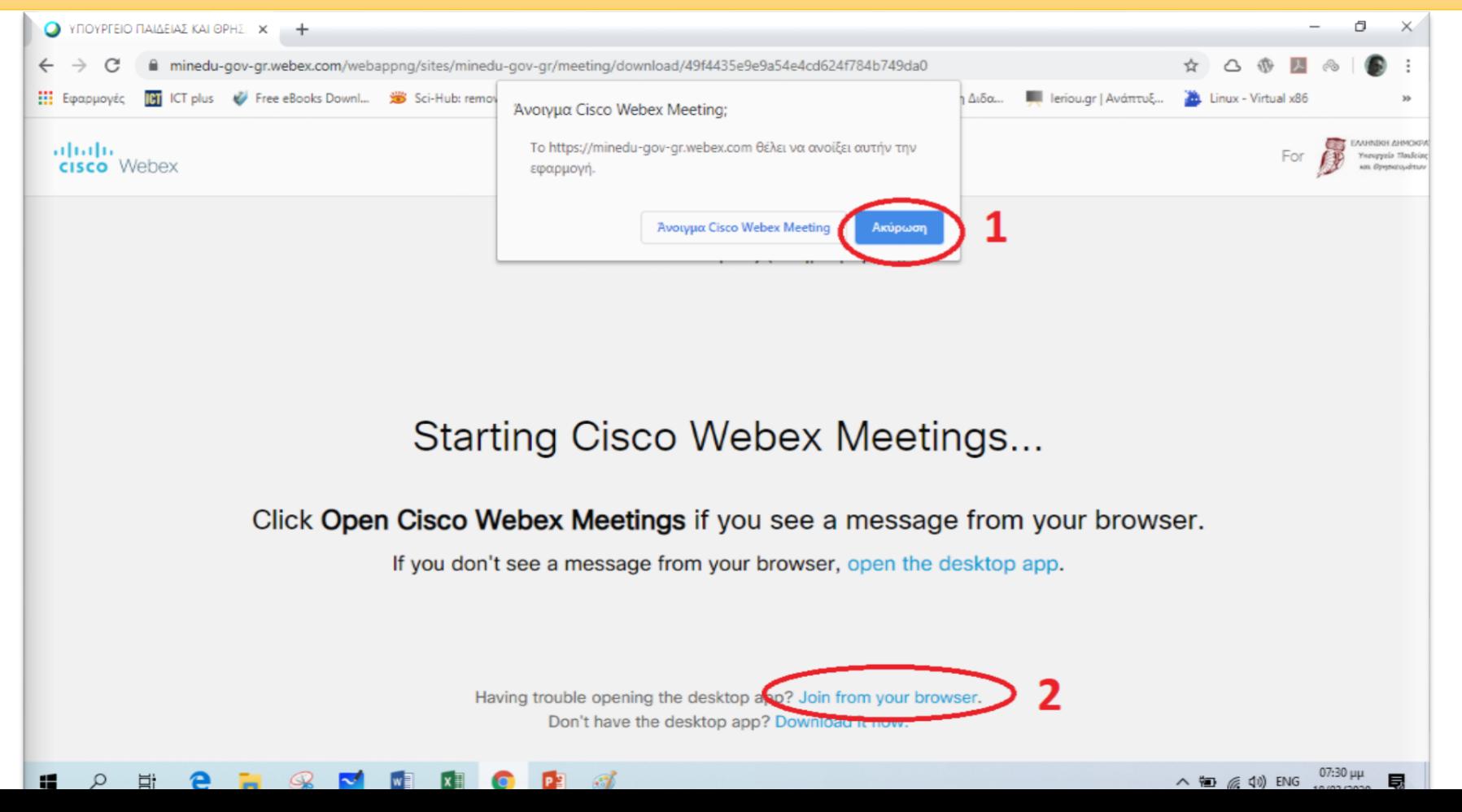

## **ΒΗΜΑ 2** – PC (1ος

Στην επόμενη οθόνη (όπως φαίνεται παρακάτω) εισάγουμε το<br>**ονοματεπώνυμό μας και το e-mail μας.** (π.χ. συμμετέχων με όνομα **Παπαδόπουλος Δημήτρης** και e-mail **papad@gmail.com**) και πατάμε **Next**- - - - *Το e-mail δεν είναι υποχρεωτικό* - - -

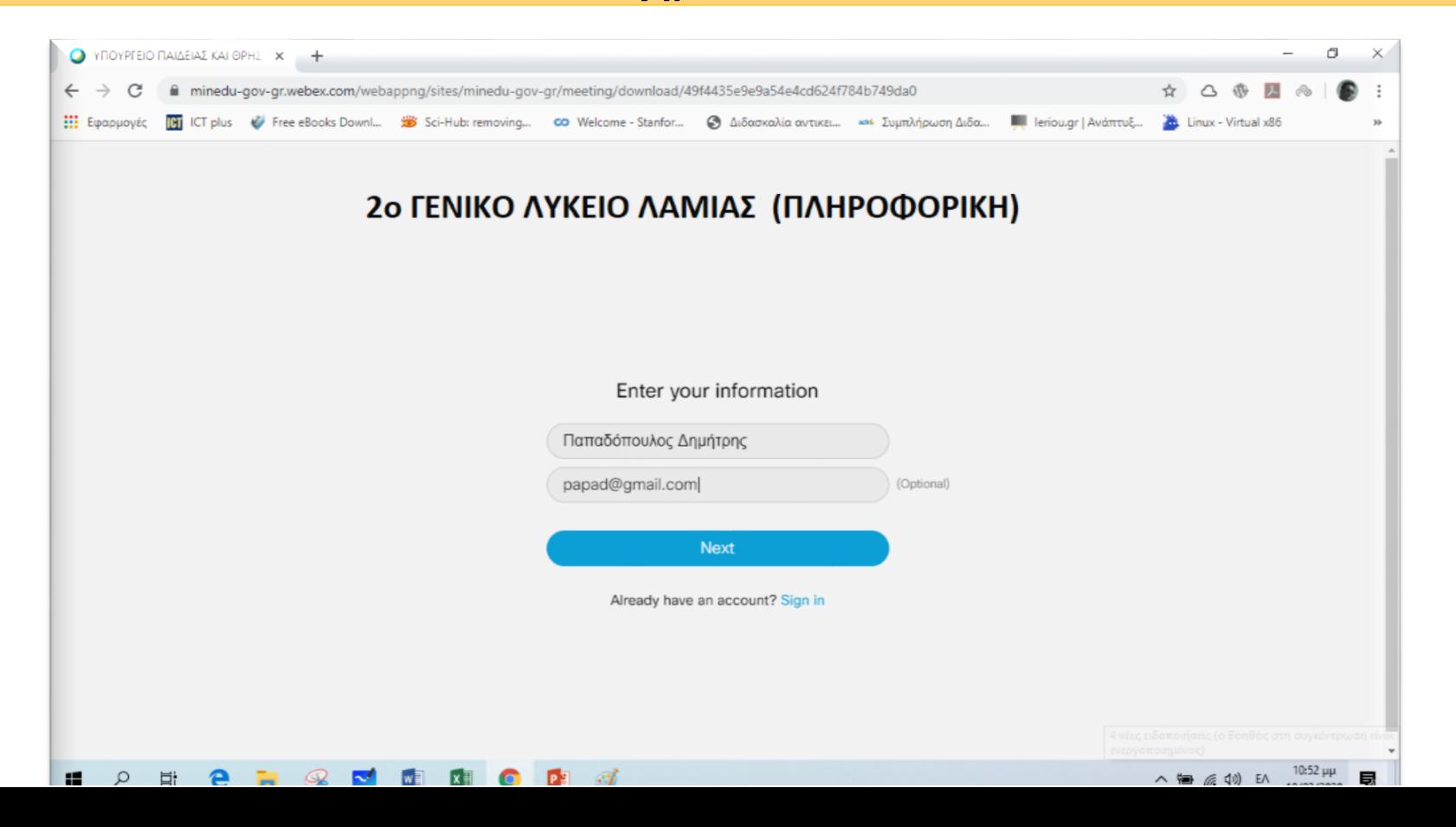

# **ΒΗΜΑ 3** – PC (1ος

#### τρόπος) Στην επόμενη οθόνη (όπως φαίνεται παρακάτω) πατάμε **Επιτρέπεται (1)** και **Skip (2)**

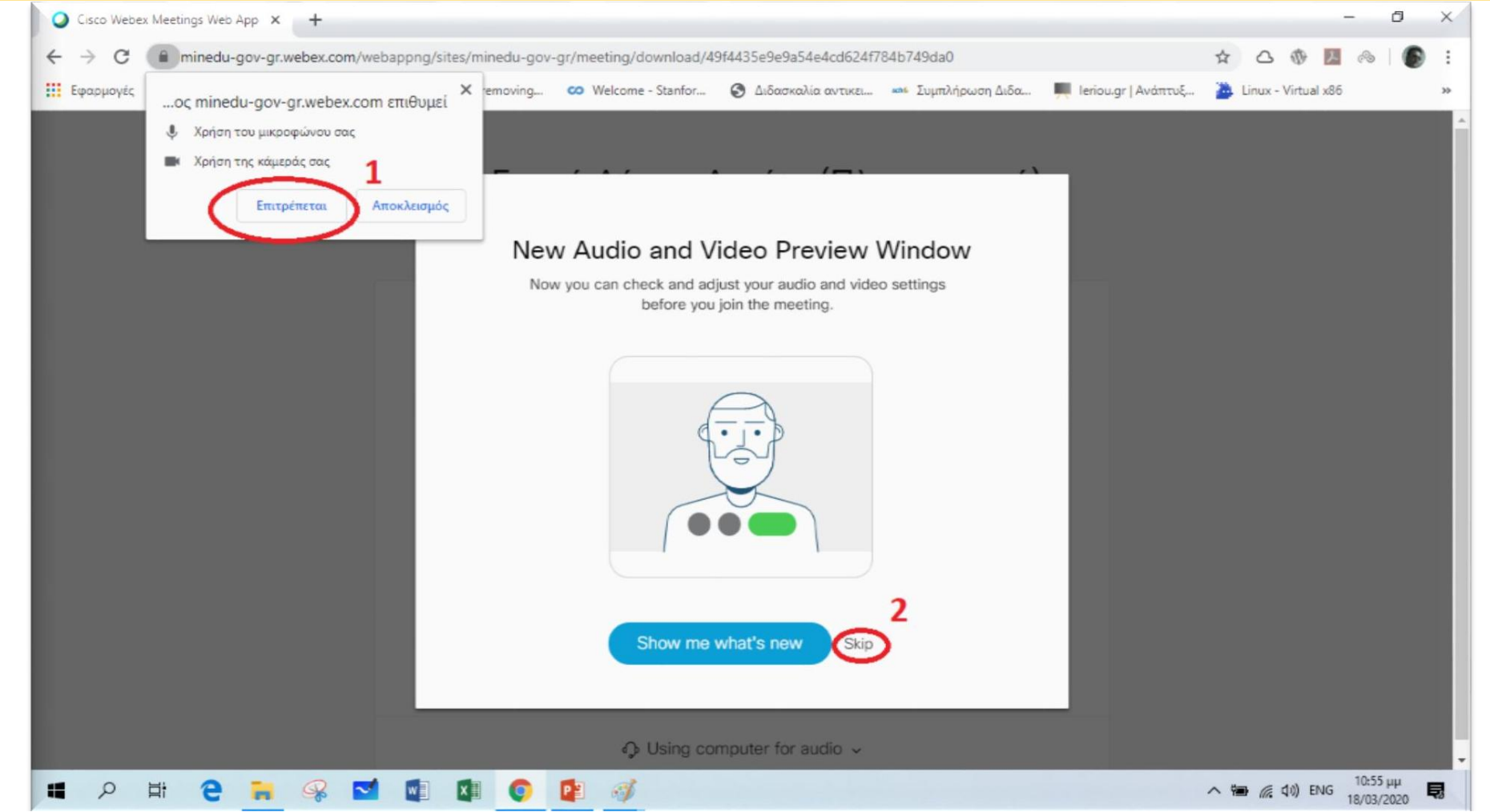

## **ΒΗΜΑ 4** – PC (1ος

Στην επόμενη οθόνη (όπως φαίνεται παρακάτω) πατάμε Join meeting και είμαστε έτοιμοι να μπούμε στην «τάξη».

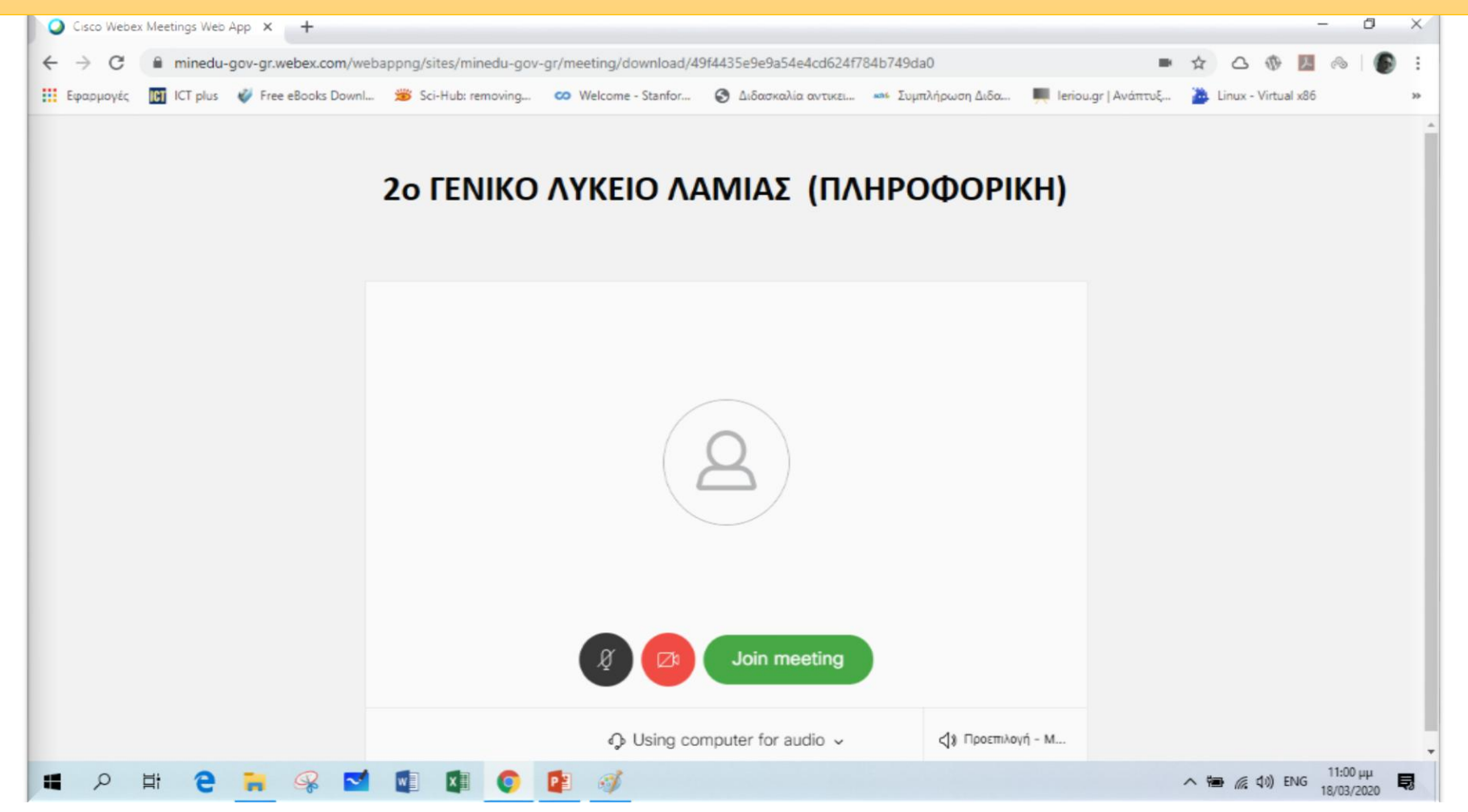